# アンテナ梭正データをスペクトラムアナライザに書き込む方法(MSA400シリーズ)

# ◇ お客様が持っているアンテナとスペクトラムアナライザを接続して電界強度測定が行えます。

## [アプリケーション ~\*Application\*~]

通常、無線通信機器から送出される電波の周波数、強さの確認を行う為に、電界強度測定(dBμV/m)を行います。

行う場合は、校正データをスペクトラムアナライザに書き込む必要があります。 スペクトラムアナライザ(MSA400シリーズ)と弊社ダイポールアンテナ (M401~M407)との組み合わせでは校正データ(アンテナゲイン)が予め反映 されている為、スペクトラムアナライザの設定により簡単に電界強度測定を行うことが出来ますが、お客様が持っているアンテナで電界強度測定を

PCソフトウェア(MAS400)を使用することで校正データを簡単に書き込むことが出来ます。

[ソリューション ~\*Solution\*~]

# 用意するもの

- 
- ・パソコン(Windows) ・USBケーブル (MI400)
- ・スペクトラムアナライザ (MSA400シリーズ) ・・・・・・アンテナ校正データ(※10点まで設定可能です)
	-

・PCソフトウェア(MAS400)

# 設定方法

## ①アンテナ校正データをテキストファイルで用意します。

- ・校正データ(アンテナゲイン)は絶対利得(dBi)を使用します。
- ・テキストファイル(EX.メモ帳)を開き周波数、校正データを下記フォーマットを 参考に入力し、ファイルを保存します。

フォーマット 周波数:校正データ,周波数:校正データ・・・

例:当社ダイポールアンテナM405をフォーマット化した場合

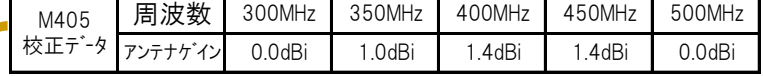

300M:0.0DBI,350M:1.0DBI,400M:1.4DBI,450M:1.4DBI,500M:0.0DBI フォーマット

# ②MAS400に校正データを書き込みます。

・パソコンとスペアナ本体をUSBケーブルで接続して電源を投入します。

・PCソフトウェア(MAS400)のソフトを起動後、以下の手順を行います。

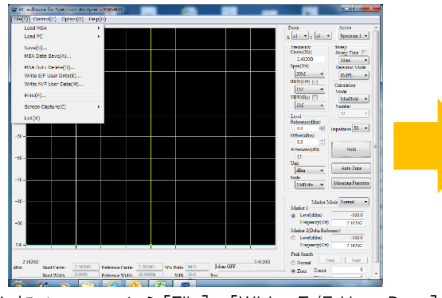

上部メニューから[File]→[Wirite E/F User Data] ファイル選択のウインドが開きますので スペアナ本体に書き込みを行い、 を選択致します。 ①で用意したファイルを選択します。 設定完了のウインドが表示します。

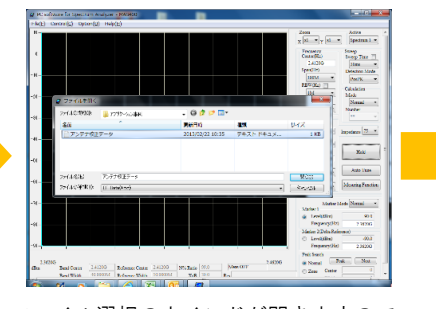

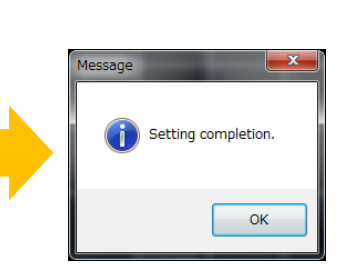

## [システム構成・価格 ~\*System comstitution&Price\*~]

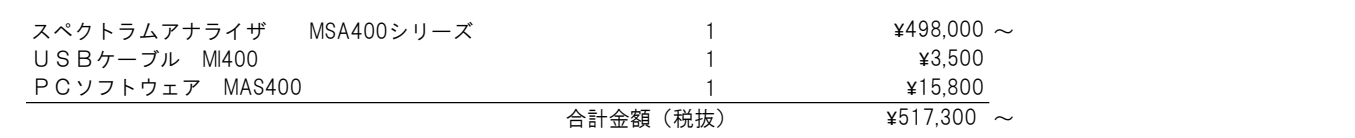

※詳細は弊社営業担当までお問合せ下さい。

マイクロニクス株式会社 〒193-0934 東京都八王子市小比企町2987-2 TEL. 042-637-3667 FAX. 042-637-0227

#### 2023/4 Rev.1

URL https://micronix-jp.com E-mail micronix\_j@micronix-jp.com

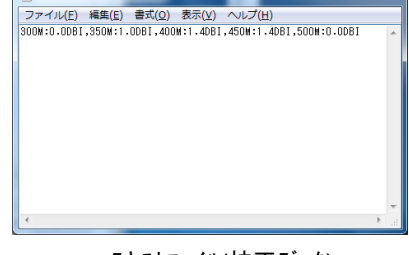

|| アンテナ校正データ - メモ帳

**MICRONIX** 

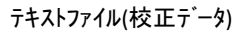